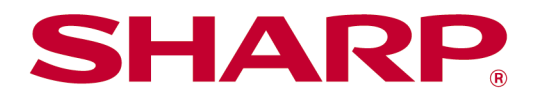

# Sharpdesk Mobile V2.5 Bedieningshandleiding Voor Android

# **Inhoud**

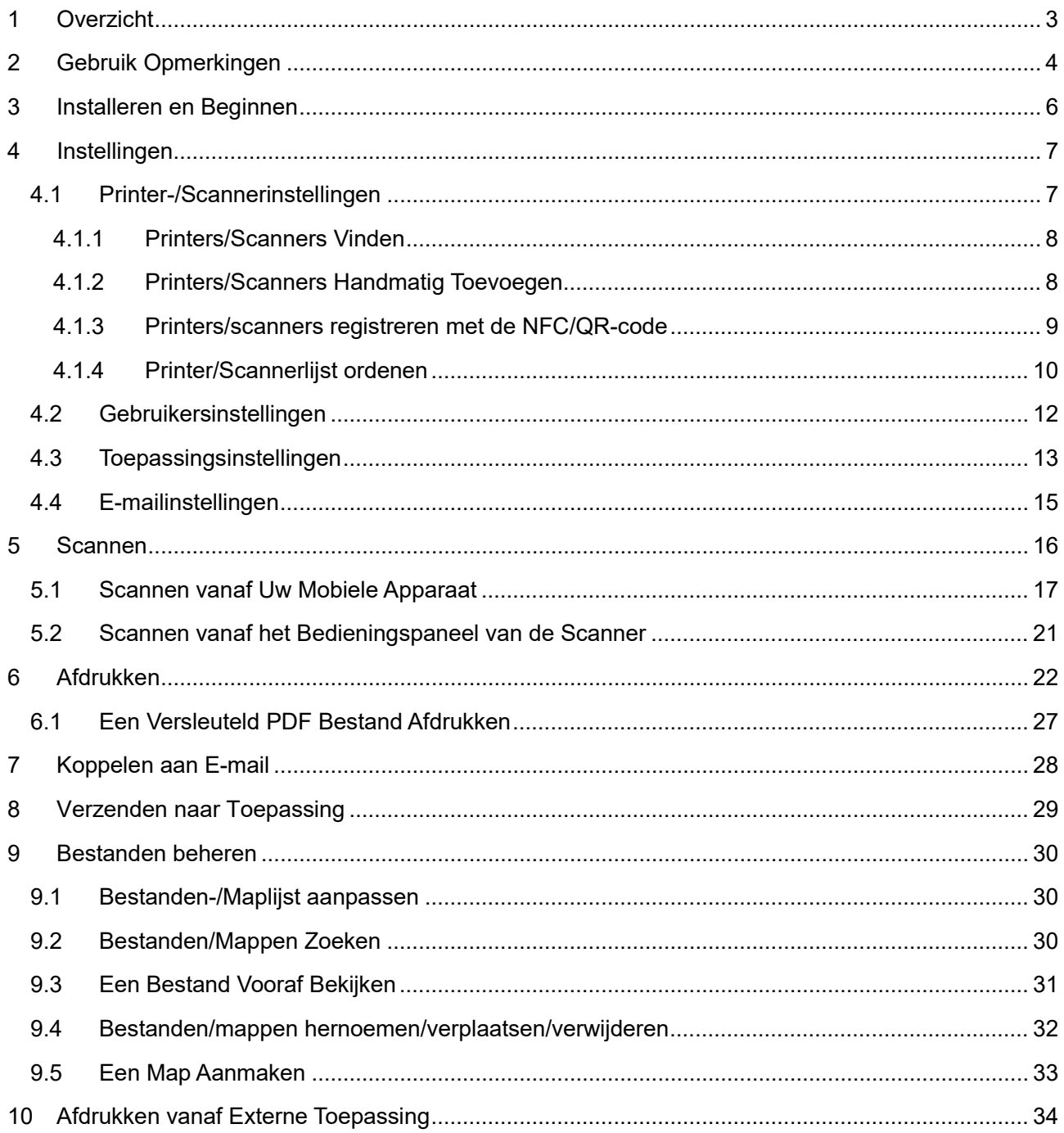

# <span id="page-2-0"></span>**1 Overzicht**

Dit product is een toepassing die

- Gescande documenten ontvangt, vooraf bekijkt en opslaat vanaf uw scanner naar uw mobiele apparaat
- Documenten en foto's die zijn opgeslagen in uw mobiele apparaat, e-mails, die u heeft ontvangen in uw mobiele apparaat en Webpagina's, die u heeft doorgebladerd, afdrukt van uw mobiele apparaat naar uw printer.
- Gescande documenten aan een e-mail koppelt, of de documenten naar andere toepassingen in uw mobiele apparaat stuurt

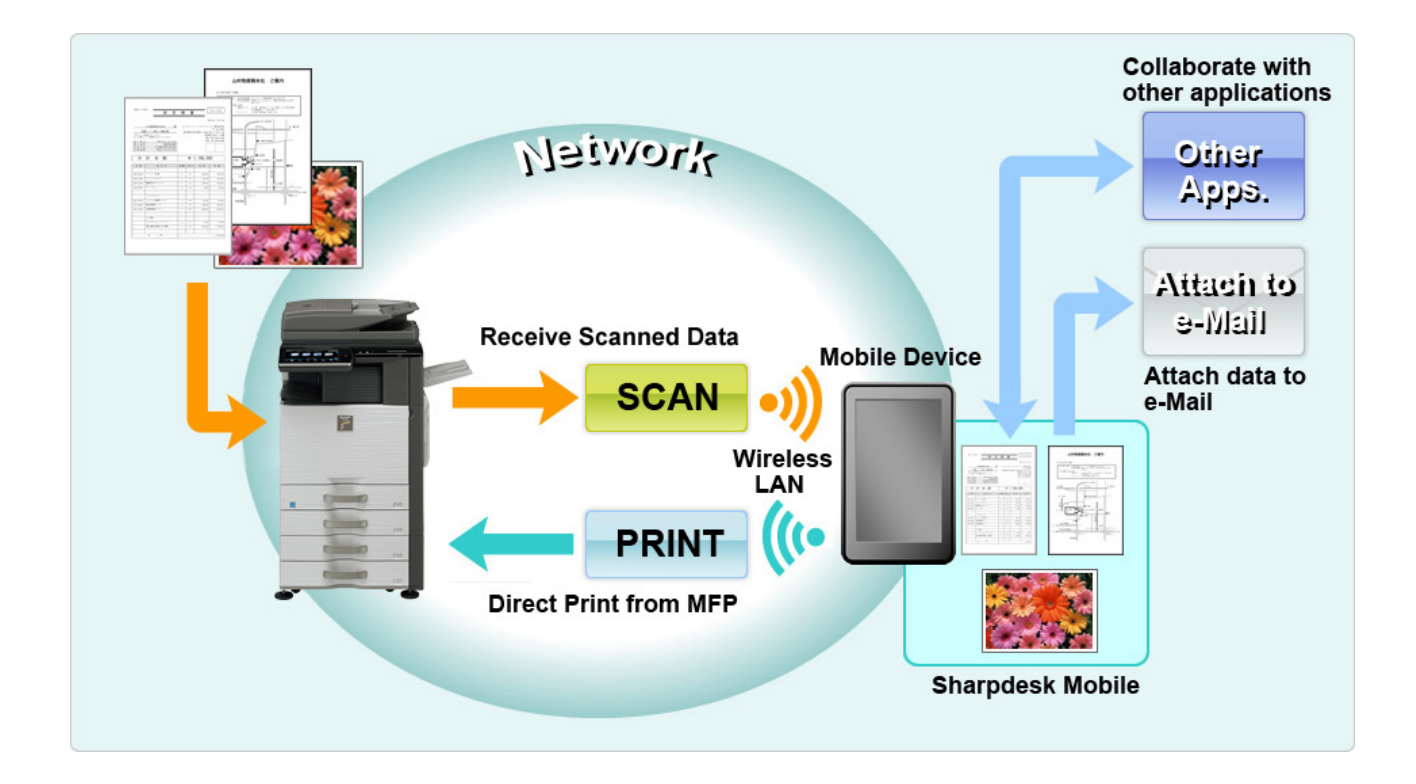

# <span id="page-3-0"></span>**2 Gebruik Opmerkingen**

- Ontwerp en specificaties kunnen zonder nadere kennisgeving worden gewijzigd.
- Bekijk de volgende ondersteuningswebsite voor de nieuwe informatie omtrent deze toepassing. [https://global.sharp/products/copier/docu\\_solutions/mobile/sharpdesk\\_mobile/](https://global.sharp/products/copier/docu_solutions/mobile/sharpdesk_mobile/)
- Uw mobiele apparaat moet verbonden zijn met een draadloos netwerk.
- Deze toepassing kan de volgende bestandsindelingen:
	- JPEG, TIFF, PNG, PDF (inclusief compact PDF-bestanden en versleutelde PDF-bestanden) en Office Open XML-bestanden (OOXML-bestanden: DOCX, XLSX en PPTX) Opmerking: Dit is beperkt tot machines die OOXML (DOCX, XSLX en PPTX) bestanden kunnen afdrukken en scannen.
	- Maximale lengte van bestandsnamen van deze bestandsindelingen die deze toepassing kan verwerken is 200 tekens.
	- Vooraf bekijken en miniatuurafbeelding zijn niet beschikbaar voor sommige bestandsindelingen.

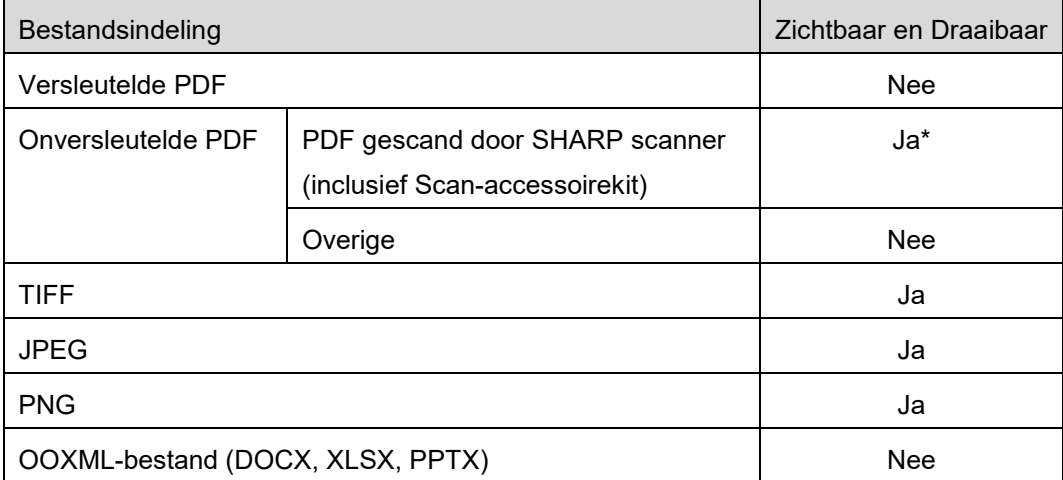

\*: Compacte PDF en PDF bestanden uitgebreid met Bk tekst die groter zijn dan A4/brief formaat kunnen niet als miniaturen vooraf bekeken of getoond worden.

- Afhankelijk van de Android<sup>™</sup>-versie kunnen de bewerkingen van de instellingen van uw apparaat afwijken van die in deze handleiding worden uitgelegd.
- Als u de SD kaart wilt verwijderen van uw mobiele apparaat, zorg er dan voor, dat u de SD kaart ontkoppelt voor het verwijderen. Anders zou verlies of beschadiging van opgeslagen gegevens kunnen optreden. Raadpleeg de Bedieningshandleiding van uw mobiele apparaat om de SD kaart te ontkoppelen.
- Als u de NFC-gerelateerde functie wilt gebruiken, dient NFC te worden ingeschakeld in de instellingen van uw mobiele apparaat. Raadpleeg de bedieningshandleiding van uw mobiele apparaat om NFC in te schakelen. Op deze applicatie wordt het gebruik van NFC op een printer/scanner met een optionele NFC-reader/writer alleen ondersteund op mobiele apparaten met Android 9 of ouder.
- Deze toepassing gebruikt SNMP, FTP, HTTP en Raw om scanners en printers op het netwerk te detecteren, om gescande gegevens te ontvangen van scanners en om af te drukken naar printers.
- De gegevens die met behulp van deze applicatie op uw mobiele apparaat zijn opgeslagen, worden van het apparaat verwijderd als u deze applicatie verwijdert. De gegevens worden opgeslagen in de volgende map. Maak indien nodig een back-up van de gegevens: /Android/data/jp.co.sharp.printsystem.sharpdeskmobile\_int/files/SharpdeskMobileInt/

# <span id="page-5-0"></span>**3 Installeren en Beginnen**

Installeer de Sharpdesk Mobile toepassing op uw mobiele apparaat.

- I. Installeer de Sharpdesk Mobile toepassing van Google PlayTM. De Sharpdesk Mobile toepassing kan gevonden worden onder "Productiviteit". Of toets "Sharpdesk Mobile" in, in het trefwoordenzoekvak om de toepassing te zoeken.
- II. Tip na het installeren van deze toepassing het "Sharpdesk Mobile" pictogram aan om te beginnen. De Licentieovereenkomst voor Eindgebruikers wordt bij de eerste keer weergegeven. Als u akkoord gaat met de voorwaarden van de overeenkomst, tip dan "Akkoord" aan. Opmerking: Als u niet akkoord gaat, mag u deze toepassing niet gebruiken, zelfs niet vooruitprobeerdoeleinden. Als u eenmaal akkoord bent gegaan, zal de Licentieovereenkomst voor Eindgebruikers niet langer weergegeven worden.
- III. Het hoofdscherm wordt weergegeven.

Opmerking: Zie de gebruikershandleiding van uw mobiele apparaat om deze applicatie te verwijderen.

# <span id="page-6-0"></span>**4 Instellingen**

U kunt meerdere instellingen configureren door op het hoofdscherm op "Instellingen" te tikken.

### <span id="page-6-1"></span>**4.1 Printer-/Scannerinstellingen**

Tik op "Printer/Scanner instellingen".

Geregistreerde printers/scanners staan vermeld en 5 menuknoppen worden onder de lijst weergegeven. Als sommige knoppen niet worden weergegeven, veegt u het menuknoppengebied naar links.

"Altijd printer/scanner met NFC/QR selecteren" wordt bovenaan de Printer/scanner-lijst weergegeven. U kunt de printer/scanner gebruiken zonder deze te registeren. Selecteer dit item en houd uw mobiele apparaat tegen de NFC-aanraakzone of lees elke keer de QR-code.

Opmerking: gebruik de functie "Instelling voor eenvoudige verbinding" voor de printer/scanner. Om de NFC te gebruiken, is voor elke printer/scanner mogelijk een optionele NFC reader/writer vereist (Op deze applicatie wordt het gebruik van NFC op een printer/scanner met een optionele NFC-reader/writer alleen ondersteund op mobiele apparaten met Android 9 of ouder). Selecteer voor een soepele aansluiting [Systeeminstellingen] - [Energie Besparen] - [Eco-instelling] - [Energieniveau slaapstand] - [Snel wekken] of [Beweging Sensor Modus] (alleen wanneer de beweging sensor functie is geïnstalleerd) van de printer/scanner. Geef de QR-code op het bedieningspaneel van de printer/scanner weer om een QR-code te lezen. De firmware van de printer/scanner moet mogelijk worden geüpdatet voordat u de functie "Instelling voor eenvoudige verbinding" kunt gebruiken.

"Verbind printer/scanner altijd met Wi-Fi Direct" wordt als tweede van boven weergegeven in de printer/scanner-lijst. U kunt de printer/scanner gebruiken zonder deze te registreren door dit item te selecteren en met Wi-Fi Direct te verbinden.

Opmerking: Deze functie is op sommige mobiele apparaten mogelijk niet beschikbaar.

Printers/scanners die niet zijn verbonden met het lokale netwerk of die niet automatisch konden worden geregistreerd via de zoekfunctie kunnen handmatig worden geregistreerd door de betreffende informatie in te voeren of door een mobiel apparaat tegen de NFC-aanraakzone te houden of de QRcode te lezen.

Opmerking: Wanneer het selectievakje "Houd draadloos toegangspunt geactiveerd" wordt weergegeven, maar niet is geselecteerd in de instellingen voor draadloos van de printer/scanner die u wilt registreren, ook al voert u de registratiebewerkingen uit zoals beschreven in paragraaf [4.1.3,](#page-8-0) dan verschijnt het bericht "Deze printer/scanner kan met NFC/QR-code worden gebruikt zonder dat deze in deze app wordt geregistreerd." en de printer/scanner wordt niet in de lijst geregistreerd.

Opmerking: Als de tijdzone van uw mobiele apparaat is ingesteld als een van de tijdzones in de VS, kan het lezen van de QR-code niet worden gebruikt.

### <span id="page-7-0"></span>**4.1.1 Printers/Scanners Vinden**

Tip "Printers/Scanners Vinden" aan. Printers en scanners op het netwerk worden automatisch gedetecteerd.

Opmerking: Printers/scanners moeten op hetzelfde netwerksegment zijn, als waarmee uw mobiele apparaat is verbonden. Als u een printer/scanner wilt gebruiken op een ander netwerksegment, kunt u handmatig een printer/scanner toevoegen. Ga naar "Printers/Scanners Handmatig Toevoegen" (Sectie [4.1.2\)](#page-7-1) voor verdere instructies.

Gedetecteerde printers en scanners worden weergegeven in een lijst.

"Productnaam" en "Locatie" informatie die is opgehaald van een printer/scanner wordt weergegeven. ("Productnaam (Locatie)" of "Productnaam (IP Adres)" wordt boven het "IP adres" weergegeven). Opmerking: De weergave-indeling ("Productnaam (Locatie)" of "Productnaam (IP Adres)") in de lijst kan geconfigureerd worden in "Toepassingsinstellingen" (Zie hoofdstuk [4.3\)](#page-12-0). "SHARP", die wordt behandeld in de "Productnaam", opgehaald van de printer/scanner, wordt niet weergegeven.

### <span id="page-7-1"></span>**4.1.2 Printers/Scanners Handmatig Toevoegen**

Tip "Handmatig Toevoegen" aan. De volgende items kun ingesteld worden.

Tip "Opslaan" aan om de instellingen op te slaan. Als u wilt annuleren, tip "Terug" aan (bevindt zich buiten het scherm) om terug te keren naar het vorige scherm.

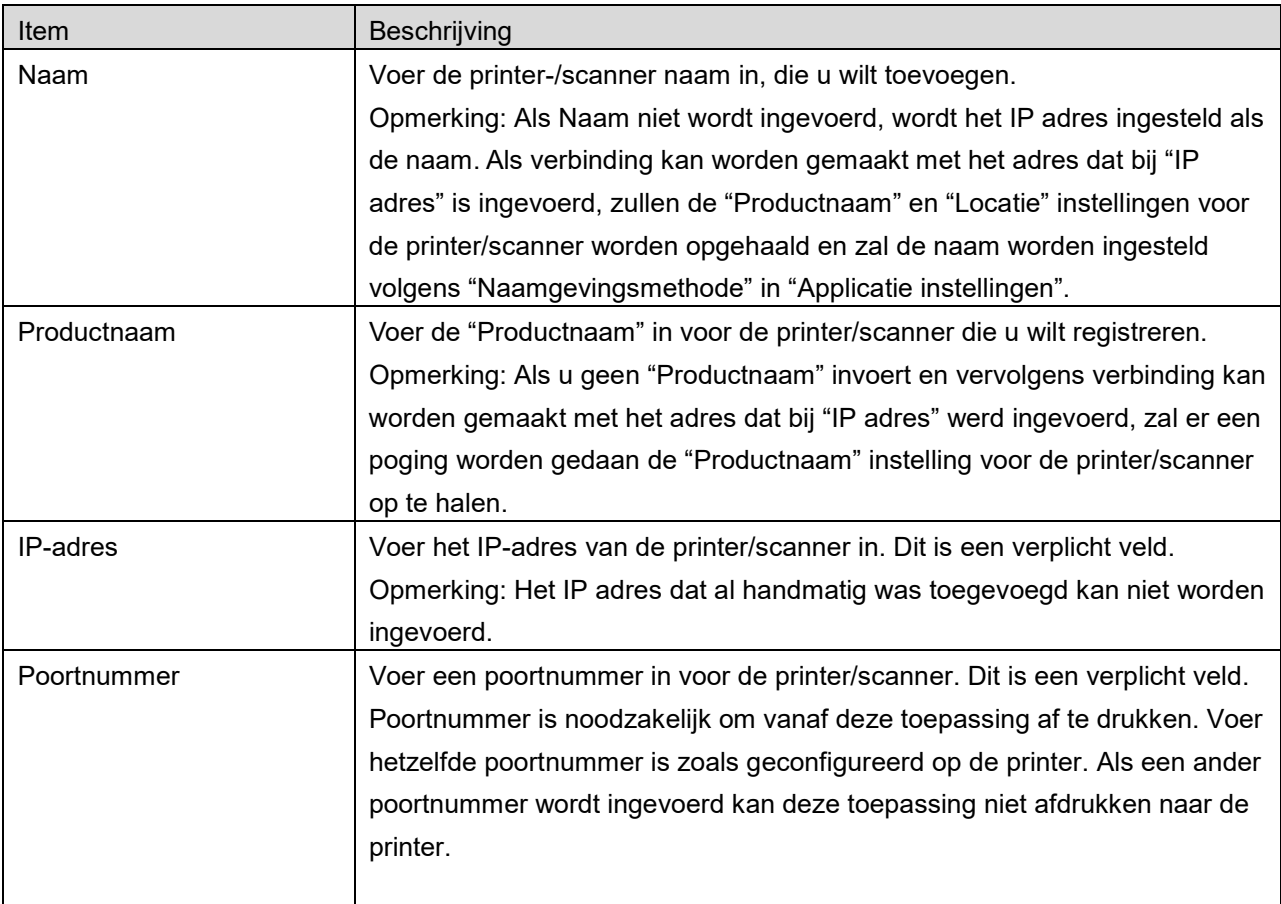

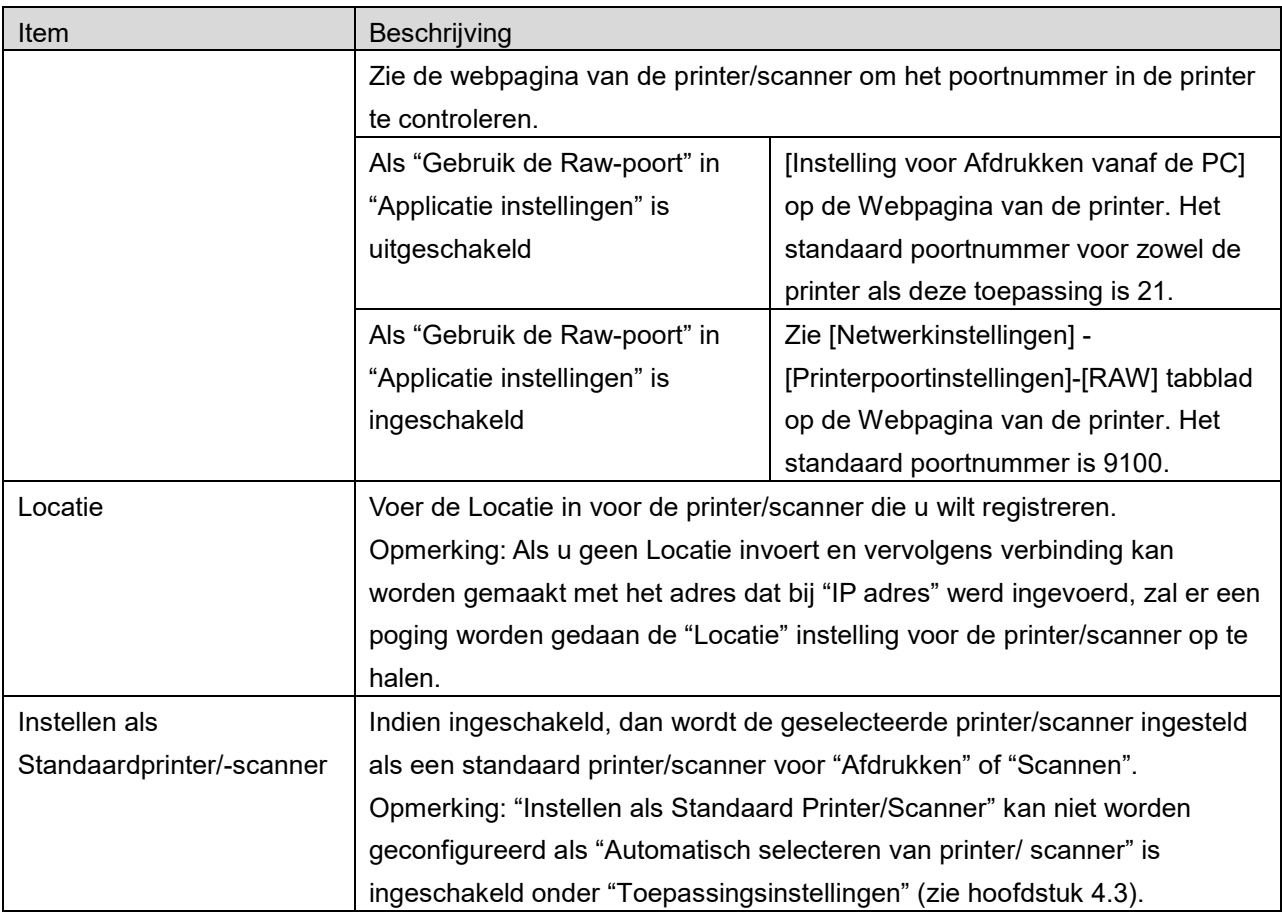

### <span id="page-8-0"></span>**4.1.3 Printers/scanners registreren met de NFC/QR-code**

Tik op de knop "Toevoegen via NFC/QR-code" om het scherm "Tik de NFC-tag tegen de gewenste printer/scanner" weer te geven.

Breng, om NFC-communicatie te gebruiken, uw mobiele apparaat dicht bij de NFC touch zone of reader/writer (optie) op de printer/scanner.

Opmerking: Op deze applicatie wordt het gebruik van NFC op een printer/scanner met een optionele NFC-reader/writer alleen ondersteund op mobiele apparaten met Android 9 of ouder.

Toon een QR-code op het bedieningspaneel van de printer/scanner en tik op de knop "Camera openen" om QR-code te gebruiken.

Opmerking: Zie de handleiding van de printer/scanner voor de instructies hoe een QR-code op het bedieningspaneel van de printer/scanner moet worden weergegeven. De QR-code weergegeven op andere manieren kan niet worden gelezen.

Na het succesvol lezen van de NFC-communicatie/QR-code wordt de betreffende printer/scanner geregistreerd en probeert verbinding te maken via een draadloos netwerk.

Opmerking: Het kan geruime tijd duren om via een draadloos netwerk verbinding te maken.

Opmerking: Als de tijdzone van uw mobiele apparaat is ingesteld als een van de tijdzones in de VS, kan het lezen van de QR-code niet worden gebruikt.

### <span id="page-9-0"></span>**4.1.4 Printer/Scannerlijst ordenen**

U kunt de printer-/scannerlijst ordenen en weergeven, en de gegevens van de in deze toepassing geregistreerde printer/scanner bewerken.

Het pictogram geeft automatisch toegevoegde printers/scanners aan. Het pictogram geeft handmatig toegevoegde printers/scanners aan.

wordt aangegeven op de standaard printer/scanner die voor de functie "Print"/"Scan" is geselecteerd.

### **Printer-/Scannergegevens Bekijken en Bewerken**

- I. Selecteer een printer/scanner om de informatie ervan te bekijken.
- II. De informatie over de geselecteerde printer/scanner wordt weergegeven.De hier weergegeven items zijn beschikbaar in "Printers/Scanners Handmatig Toevoegen" (Sectie [4.1.2\)](#page-7-1). Opmerking: Voor de printers/scanners die zijn geregistreerd doordat ze automatisch gevonden zijn of door het lezen van de NFC-communicatie/QR-code, kunnen de bijbehorende IP-adressen niet te wijzigen. Voor handmatig toegevoegde printers/scanners zijn Productnaam en Locatie niet bewerkbaar. De velden Productnaam en Locatie worden automatisch ingevuld als de toepassing een eerste contact maakt met de printer/scanner.

Als de functie "Scan vanaf uw mobiele apparaat" beschikbaar is, zijn de volgende gegevens en opties beschikbaar onder "Scannerinstellingen".

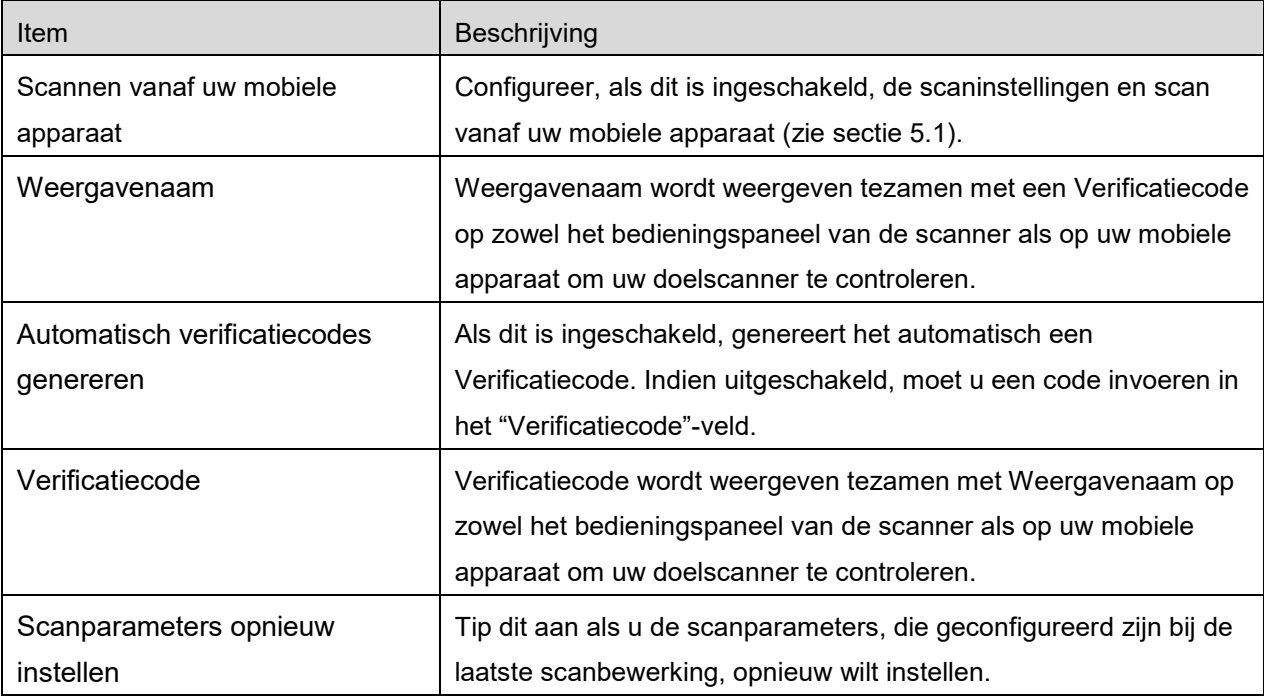

Tip "Opslaan" aan om de instellingen op te slaan.

**4 Instellingen**

### **Printer-/Scannerlijst opnieuw ordenen**

Tik op de knop "Wijzigen", tik op de geselecteerde printer/scanner die u opnieuw wilt ordenen en houd deze vast.

De printer/scanner kan worden verplaatst wanneer deze wordt vastgehouden, dus u kunt deze opnieuw ordenen door hem omhoog of omlaag te verplaatsen terwijl u uw vinger erop houdt.

#### **Printers/Scanners Verwijderen**

Tik op de knop "Wijzigen". Een selectievakje verschijnt naast iedere printer/scanner. Tip selectievakje(s) aan op printers/scanners te selecteren (meerdere printers/scanners kunnen geselecteerd worden). Tip "Verwijderen" aan en het dialoogvenster, "Geselecteerde printers/scanners zullen verwijderd worden." wordt weergegeven. Tip "OK" aan om degeselecteerde printers/scanners te verwijderen.

Verwijderde printers/scanners kunnen opnieuw worden toegevoegd met behulp van menu-items "Zoek printers/scanners", "Voeg handmatig toe" of "Toevoegen via NFC/QR-code" (paragraaf [4.1\)](#page-6-1).

#### **Draadloze netwerkverbinding wijzigen**

De instellingen voor het draadloze netwerk (Wi-Fi) van uw apparaat kunnen worden gewijzigd. Tik op de knop  $\widehat{P}$  (Als uw mobiele apparaat met een draadloos netwerk is verbonden, geeft het pictogram de SSID van het netwerk aan. Anders geeft het pictogram "Niet verbonden" aan) in het scherm van de printer/scannerlijst. Als u het pictogram niet ziet, kunt u het vinden door te vegen om het menu naar links te schuiven.

# <span id="page-11-0"></span>**4.2 Gebruikersinstellingen**

Stel gebruikersinformatie in voor deze toepassing.

De volgende instellingen zijn beschikbaar: Tip "Opslaan" aan om de instellingen op te slaan.

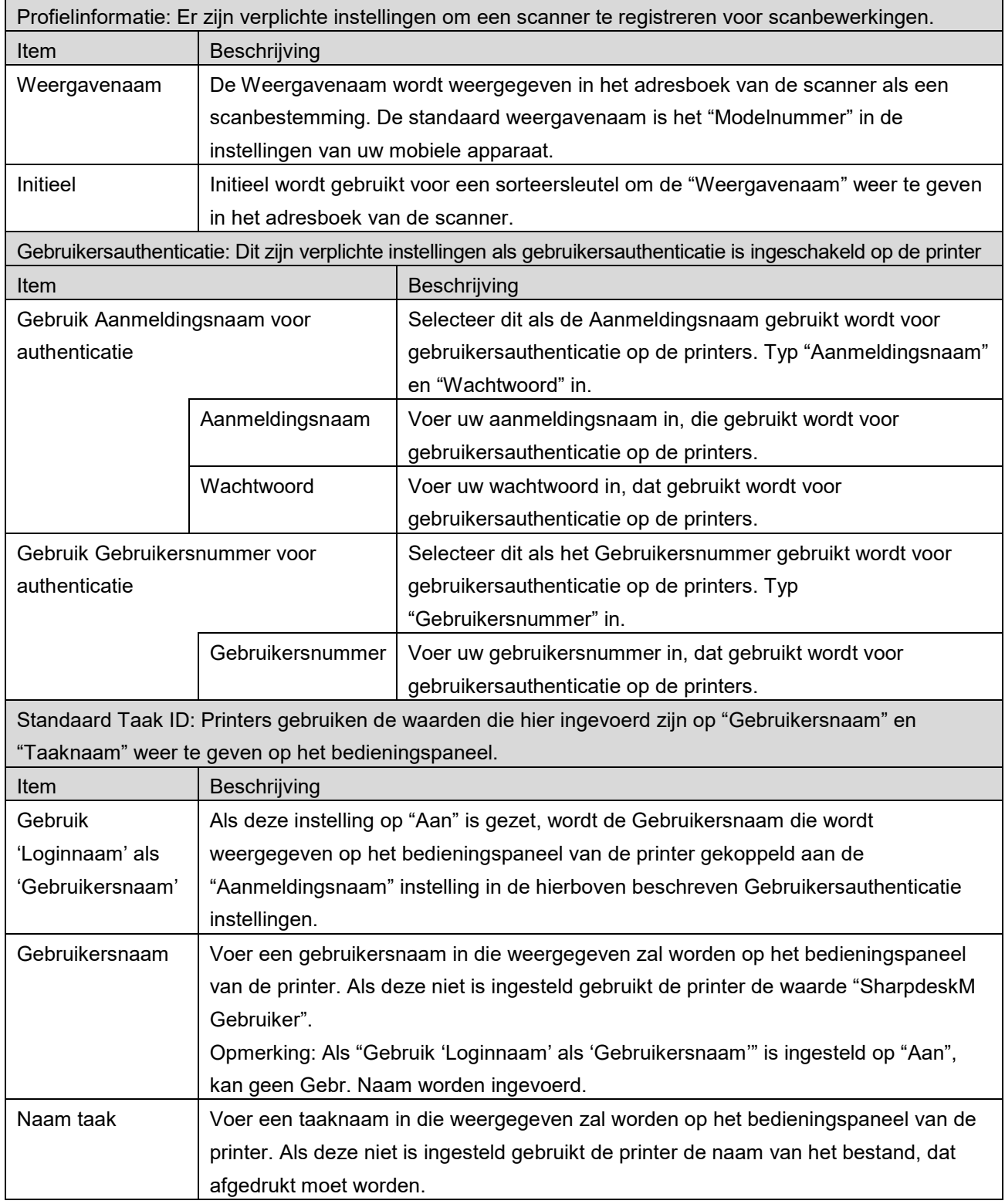

# <span id="page-12-0"></span>**4.3 Toepassingsinstellingen**

Bewerkingsinstellingen instellen voor de toepassing.

De volgende instellingen zijn beschikbaar: Tip "Opslaan" aan om de instellingen op te slaan.

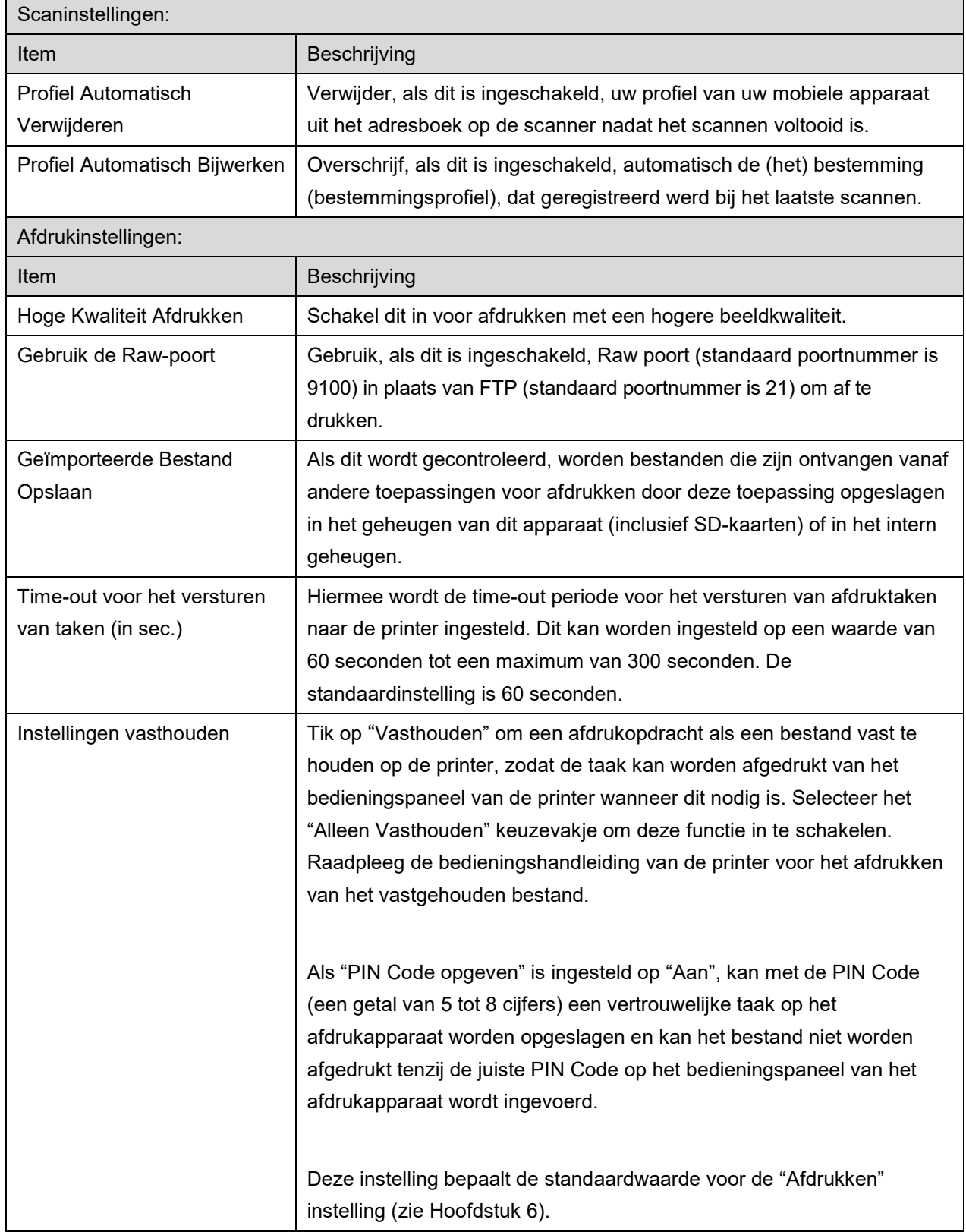

### **4 Instellingen**

L,

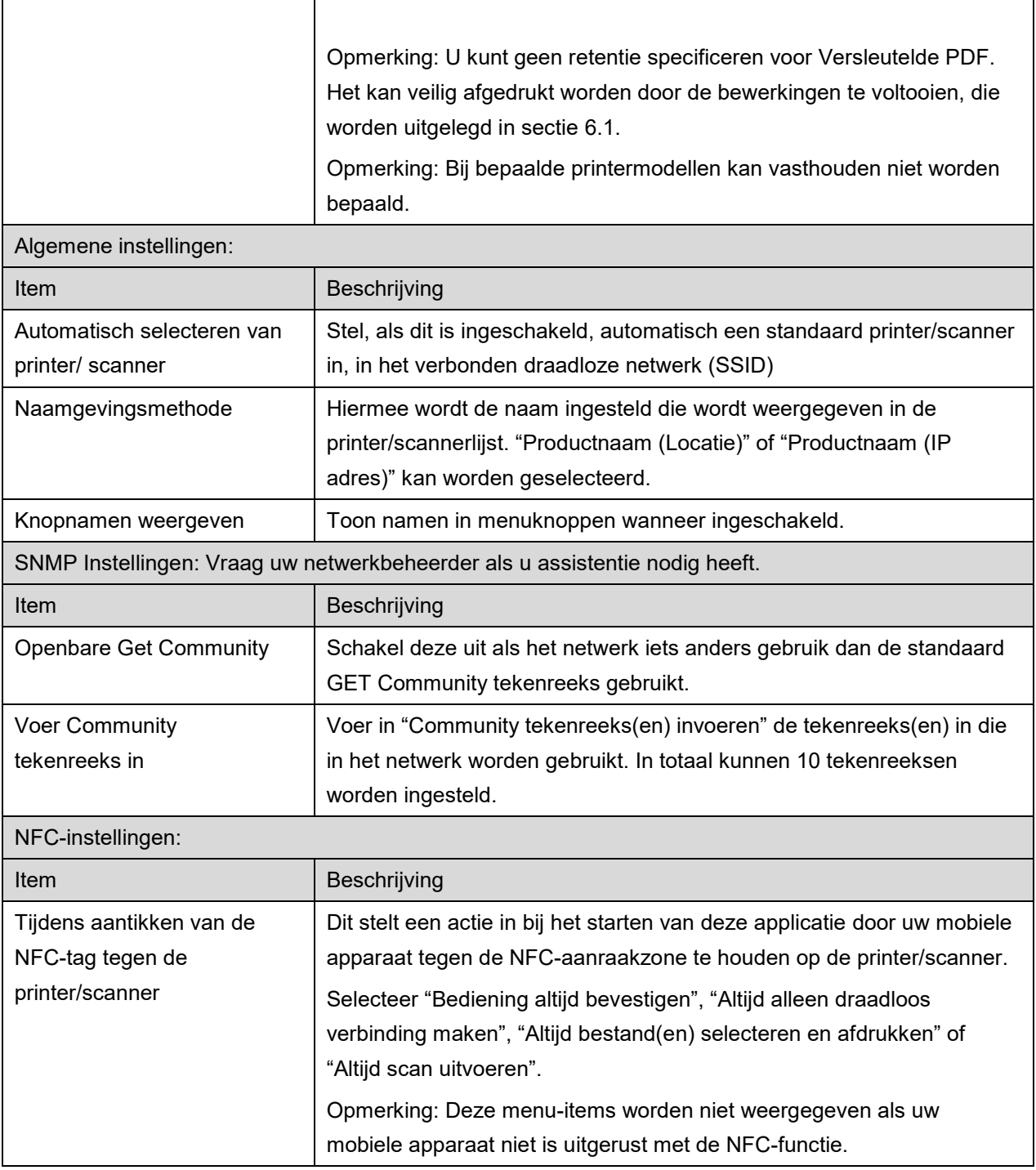

ř.

# <span id="page-14-0"></span>**4.4 E-mailinstellingen**

Stel uw e-mailaccountinformatie in om e-mails af te drukken (zie sectie [6\)](#page-21-0) van deze toepassing.

Tip "Instellingen" aan op het hoofdscherm en tip dan "Gebruikersinstellingen" aan.

#### De volgende instellingen zijn beschikbaar:

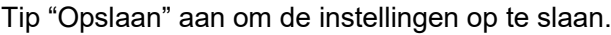

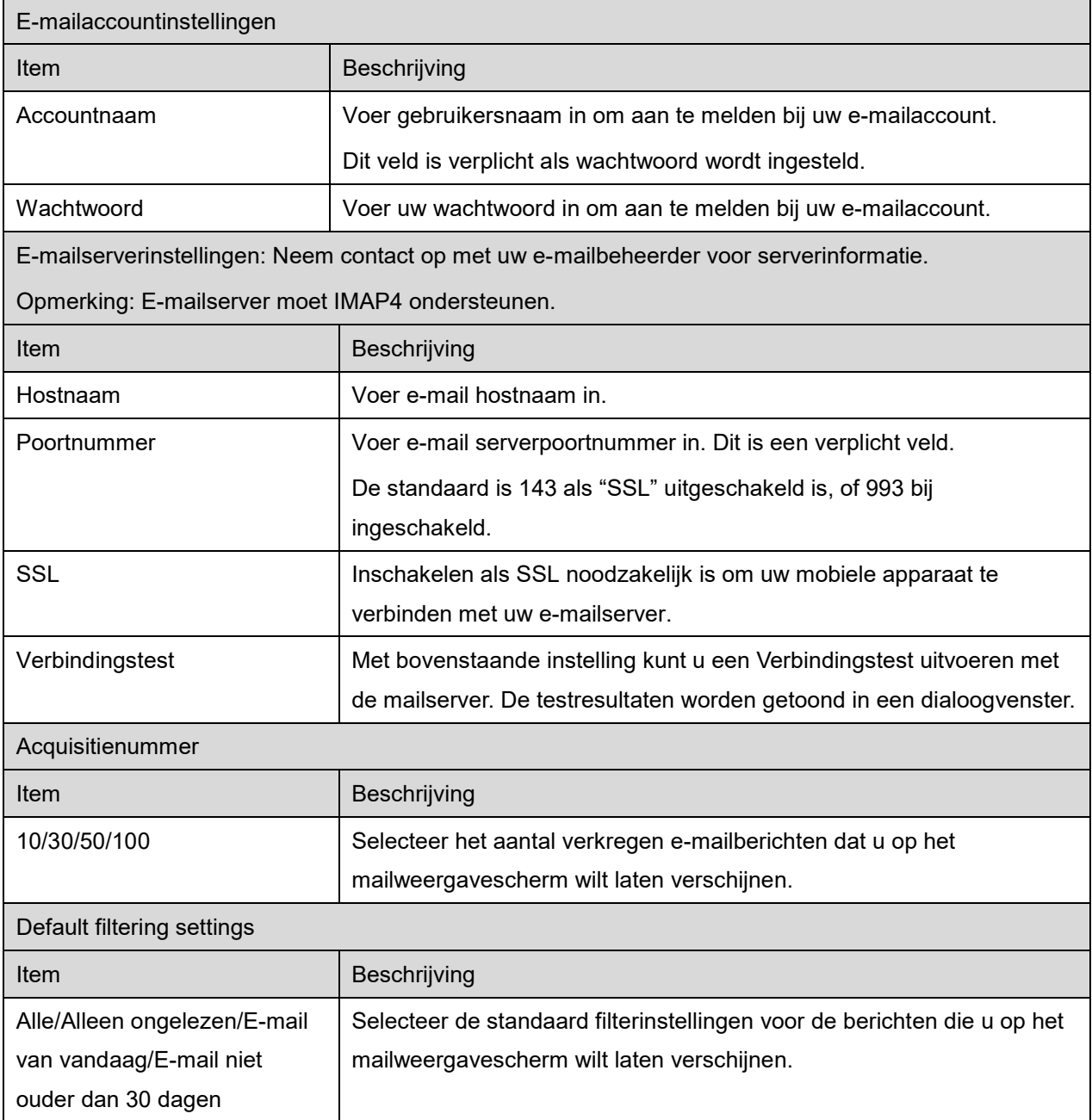

## <span id="page-15-0"></span>**5 Scannen**

Deze functie ontvangt en slaat gescande documenten op.

Wanneer "Altijd printer/scanner met NFC/QR selecteren" is geselecteerd op de Printer/scanner-lijst (zie paragraaf [4.1.1\)](#page-7-0), verschijnt eerst het scherm "Tik de NFC-tag tegen de gewenste printer/scanner" onmiddellijk na het tikken op de knop "Scan" in het hoofdschermmenu. Houd uw mobiele apparaat tegen de NFC-aanraakzone of lees de QR-code en specificeer de scanner die u wilt gebruiken voor het scannen van het document. Wanneer "Verbind printer/scanner altijd met Wi-Fi Direct" is geselecteerd in de printer/scanner-lijst, wordt het scherm dat de lijst met scanners die verbinding kunnen maken met Wi-Fi Direct meteen weergegeven nadat er in het hoofdschermmenu op de "Scan"-knop wordt getikt. Tik om de scanner die u wilt gebruiken uit de lijst te selecteren. Als een andere optie dan "Altijd printer/scanner met NFC/QR selecteren" en "Verbind printer/scanner altijd met Wi-Fi Direct" is geselecteerd, wordt de scanner waarvoor het pictogram wordt weergegeven in de printer/scanner-lijst geselecteerd als de standaardwaarde.

U kunt de scanner die u wilt gebruiken voor het scannen van het document wijzigen door op de knop "Scanner" te tikken. U kunt de scanner ook specificeren door hier "Tik de NFC-tag tegen de printer/scanner" te selecteren om de NFC-communicatie tot stand te brengen of het lezen van de QRcode te voltooien.

Tip de "Wi-Fi" knop aan als u de instellingen van het draadloze netwerk (Wi-Fi) van uw mobiele apparaat wilt wijzigen.

Bewerkingen kunnen variëren afhankelijk van de scanner.

Ga naar "Scannen vanaf Uw Mobiele Apparaat" (Sectie [5.1\)](#page-16-0) om te leren op welke manier een scan uit te voeren vanaf uw mobiele apparaat. Ga, als een scaninstellingsoptie niet aanwezig is op uw mobiele apparaat, naar "Scannen vanaf het Bedieningspaneel van de Scanner" (Sectie [5.2\)](#page-20-0).

Opmerking: Als het scannen werd uitgevoerd met gebruik van de Wi-Fi Direct-verbinding, wordt de verbinding verbroken wanneer het scherm terugkeert naar het hoofdschermmenu nadat het scannen is voltooid.

Opmerking: Als de tijdzone van uw mobiele apparaat is ingesteld als een van de tijdzones in de VS, kan het lezen van de QR-code niet worden gebruikt.

### <span id="page-16-0"></span>**5.1 Scannen vanaf Uw Mobiele Apparaat**

Voltooi de volgende stappen om uw scaninstellingen te configureren op uw mobiele apparaat. Ga naar uw lokale Sharp Website voor een lijst met ondersteunde scanner.

Alle bewerkingen, behalve "een document op de scanner plaatsen", kunnen worden voltooid binnen de toepassing.

Opmerking: Bevestig dat scannerbeginscherm of gebruiksauthenticatiescherm wordt weergegeven op de scanner. Als externe authenticatie is ingeschakeld zal het gebruikersauthenticatiescherm weergegeven worden. Na geslaagde authenticatie zal het scannerbeginscherm worden weergegeven.

I. Als u een scanner selecteert, die Scannen vanaf Uw Mobiele Apparatuur functie ondersteunt, zullen de instellingsmenu's en de huidige scaninstellingen worden weergegeven.

Opmerking: Als u deze functie uitschakelt, kunt u het scannen vanaf de scanner starten. Ga naar "Scannen vanaf het Bedieningspaneel van de Scanner" (Sectie [5.2\)](#page-20-0) voor verdere instructies.

De volgende instellingen zijn beschikbaar:

De instellingen kunnen opgeslagen worden door "Voltooien" aan te tippen.

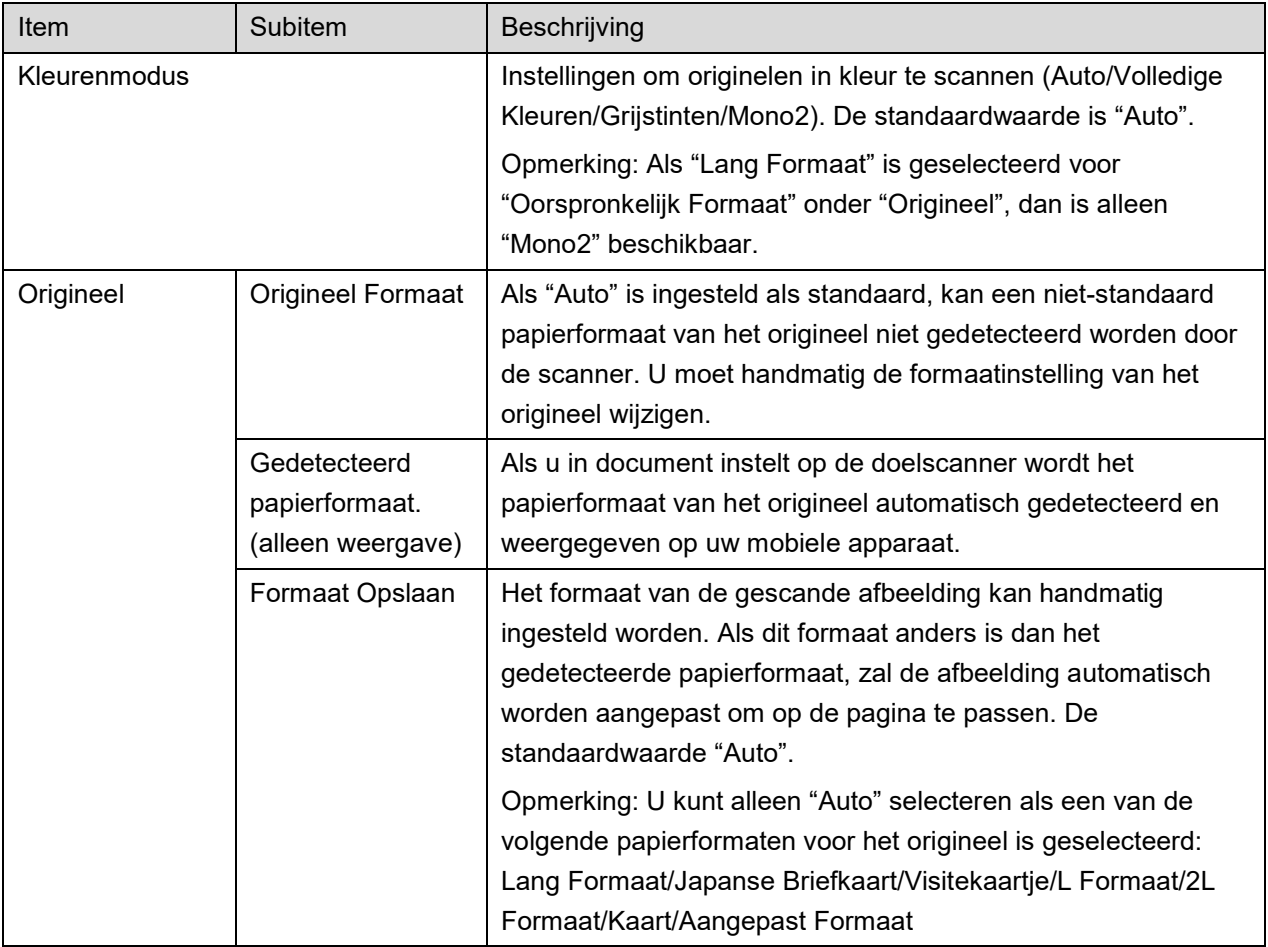

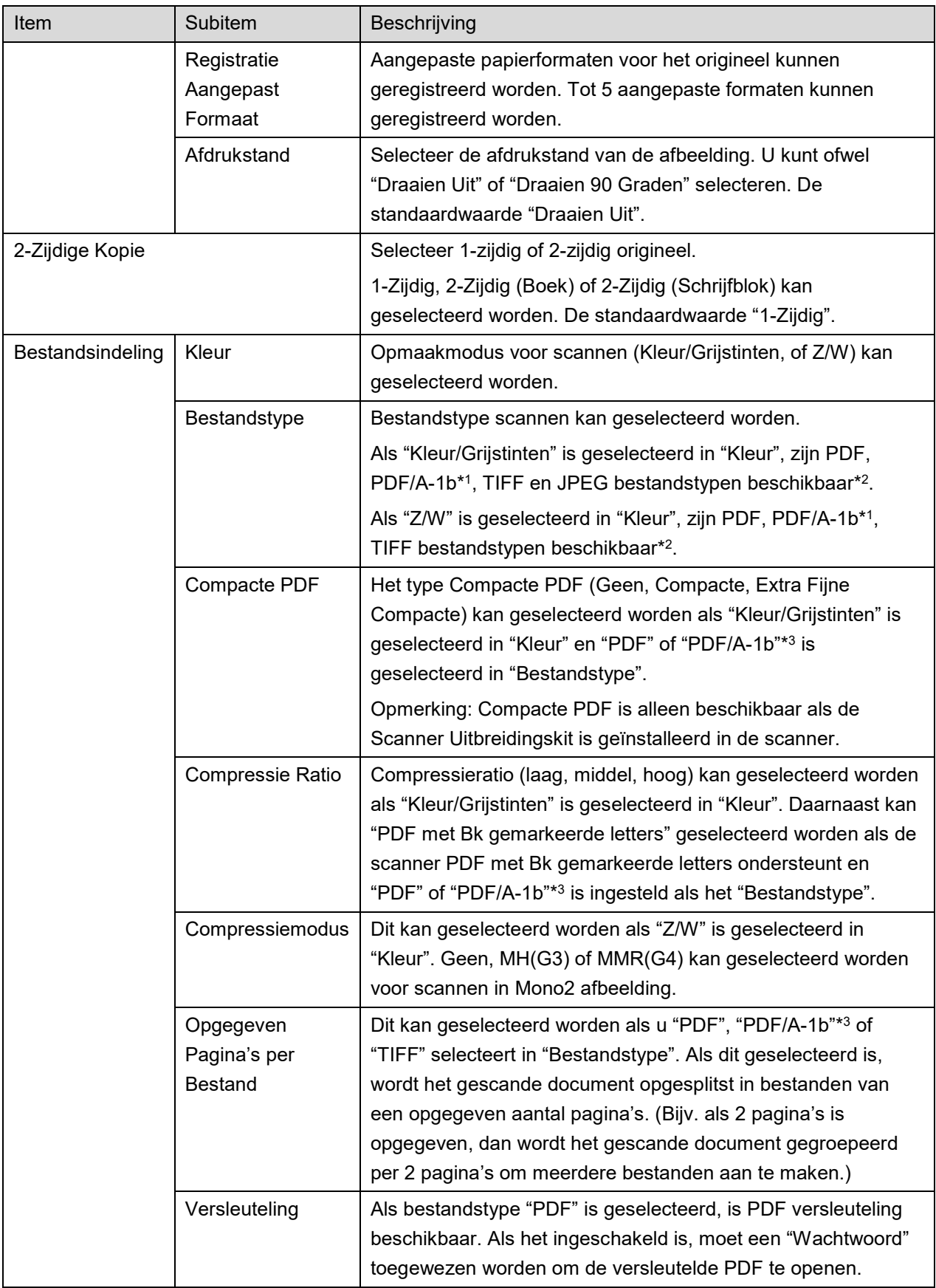

#### **5 Scannen**

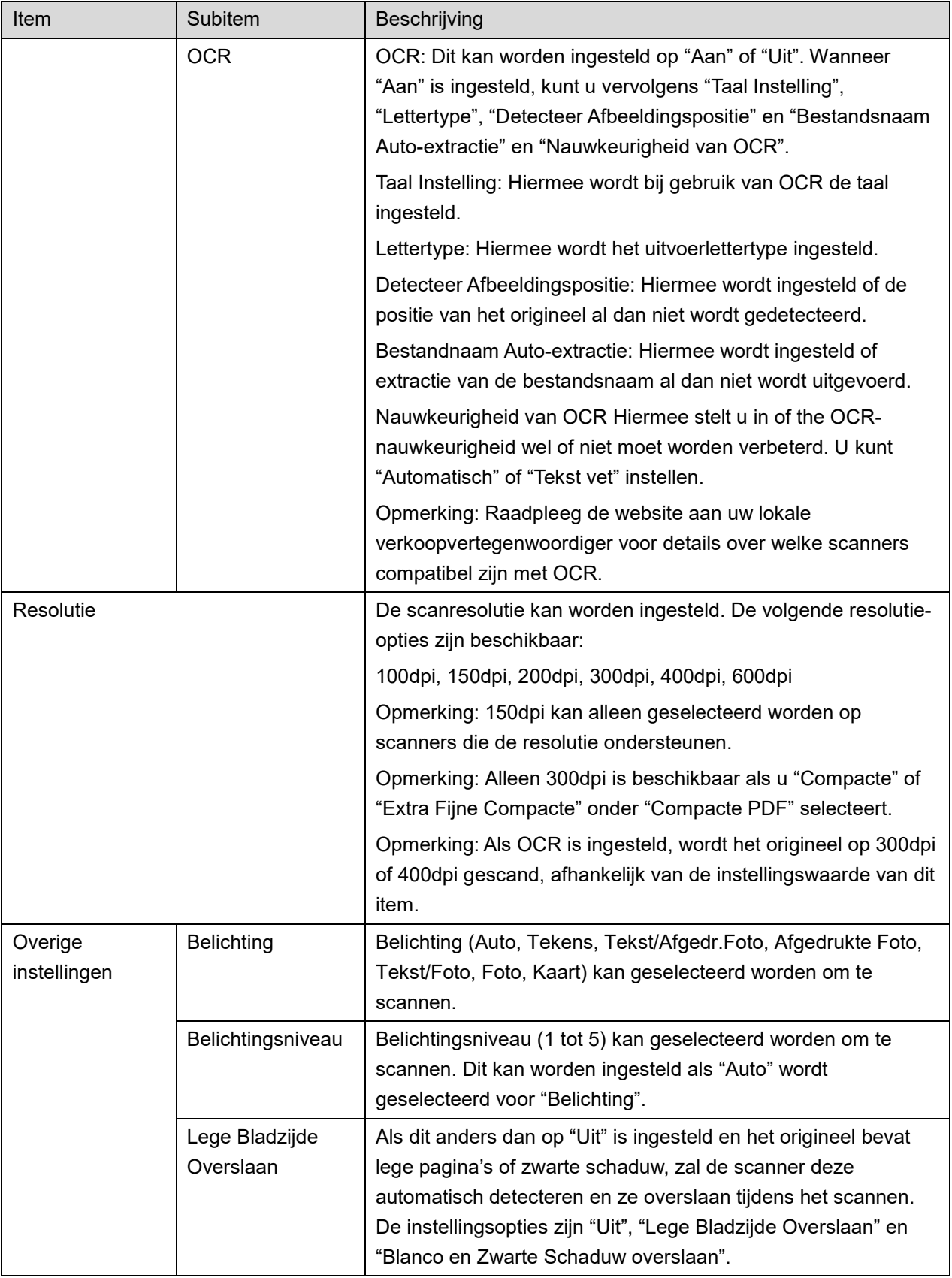

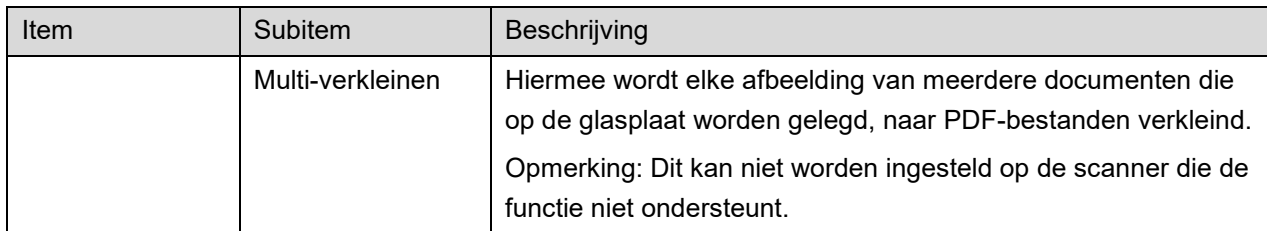

\*1 Bij sommige modellen zal dit PDF/A-1a of PDFA-1b zijn.

\*2 Bij sommige modellen kan DOCX, XLSX en PPTX ook worden geselecteerd.

\*3 Bij sommige modellen is instelling ook mogelijk als PDF/A-1a of PDF/A-1b wordt geselecteerd.

- II. Als u alle instellingen voltooid heeft, tip dan "Scannen" aan om te beginnen met het scannen van het document.
- III. Na het aantippen van de "Scannen" knop, zal de informatie van de doelscanner ("Weergavenaam" en "Verificatiecode") worden weergegeven op het bedieningspaneel van de scanner en veranderen in een wacht- (klaar om te scannen) stand.
- IV. Bevestig of op de geselecteerde scanner dezelfde informatie als op uw mobiele apparaat wordt weergegeven en plaats dan een document op de scanner. Opmerking: Als u "Multi-verkleinen" hebt ingesteld, wordt het document op de glasplaat gelegd en wordt de automatische documentinvoer tijdens het scannen open gehouden.
- V. Selecteer "SCAN" op een uitklapdialoogvenster om door te gaan.
- <span id="page-19-1"></span>VI. Gescande gegevens zijn naar deze toepassing verzonden.
	- Als een enkel gegeven wordt ontvangen, wordt een voorbeeld van dat gegeven weergegeven. Als de data uit meerdere pagina's bestaat, wordt de eerste pagina weergegeven.
	- Als er meervoudige gescande data wordt ontvangen, wordt de als eerste ontvangen data weergegeven en u kunt met de knoppen "<" en ">" door de data bladeren in de volgorde waarin ze zijn ontvangen.

Opmerking: U kunt op elke data in de lijst tikken om een voorbeeld te bekijken. Deze data kan echter alleen samen met de rest van de ontvangen data worden opgeslagen.

Ga voor voorbeeld bewerking naar sectie [9.3.](#page-30-0)

<span id="page-19-0"></span>VII. Gescande gegevens, die al benoemd zijn op de scanner, kunnen op dit moment hernoemd worden. Als er meervoudige gescande data wordt ontvangen, wordt een volgnummer aan het eind van de bestandsnaam toegevoegd.

Voer, indien gewenst, een nieuwe bestandsnaam in en tip dan "OK" aan.

Tik op "Opslaan" of "Bulk opslaan" om bestanden op te slaan.

<span id="page-20-1"></span>VIII.Selecteer de bestemmingsmap en tip dan "Hier Opslaan" aan om de gegevens als een bestand op te slaan naar de map in uw mobiele apparaat.

Als meerdere gescande gegevens worden ontvangen wordt een lijst van de ontvangen gegevens weergegeven. Tip "Opslaan" aan en voltooi de stappen [VII](#page-19-0) en [VIII](#page-20-1) om de bestanden op te slaan naar de geselecteerde map op uw mobiele apparaat. (Een volgnummer wordt toegevoegd aan het eind van de bestandsnaam die ingevoerd is in stap [VII.](#page-19-0))

Opmerking: het is niet mogelijk om bestanden te openen die opgeslagen zijn in het intern geheugen door gebruik te maken van andere toepassingen (Bestandsbeheer, etc.), zelfs als de toepassing toegang heeft tot het bestandssysteem dat op uw mobiele apparaat is geïnstalleerd. Bestanden die opgeslagen zijn in het intern geheugen worden gewist wanneer deze toepassing wordt verwijderd. Opmerking: Het is niet mogelijk om alleen specifieke bestanden van meerdere ontvangen bestanden op te slaan.

Opmerking: De gegevens die met behulp van deze applicatie op uw mobiele apparaat zijn opgeslagen, worden van het apparaat verwijderd als u deze applicatie verwijdert. De gegevens worden opgeslagen in de volgende map. Maak indien nodig een back-up van de gegevens: /Android/data/jp.co.sharp.printsystem.sharpdeskmobile\_int/files/SharpdeskMobileInt/

### <span id="page-20-0"></span>**5.2 Scannen vanaf het Bedieningspaneel van de Scanner**

Als "Scannen vanaf uw Mobiele Apparatuur" niet beschikbaar is op de scanner, gebruik dan de volgende stappen om te scannen vanaf het bedieningspaneel van de scanner.

Resolutie, bestandsformaat en andere scan-instellingen moeten worden geconfigureerd op het MFP bedieningspaneel bij het scannen.

Opmerking: Zorg dat het adresboek niet is weergegeven op het bedieningspaneel van de scanner. Als het adresboek wordt weergegeven, zal deze bewerking niet werken.

- I. Tip "Scannen" aan.
- II. Tip "OK" aan wanneer het dialoogvenster "Stappen om te scannen via MFP:" wordt weergegeven. Plaats een document op de scanner en volg de stappen op het bedieningspaneel van de scanner om de scan te voltooien. Zie de bedieningshandleiding van de scanner voor verdere informatie. Opmerking: Als "Weergavenaam" en "Initieel" worden weergegeven in het dialoogvenster, controleer dan of dezelfde waarden worden weergegeven op het bedieningspaneel van de scanner.
- III. Begin bij stap [VI](#page-19-1) in sectie [5.1](#page-16-0) om het proces te voltooien.

# <span id="page-21-0"></span>**6 Afdrukken**

De documenten die in deze toepassing zijn opgeslagen, foto's die op uw mobiel apparaat zijn opgeslagen, webpagina's en e-mails kunnen worden afgedrukt.

#### **Opgeslagen documenten in deze toepassing selecteren**

De documenten die in deze toepassing zijn opgeslagen, kunnen met de volgende bewerking worden geselecteerd.

De ondersteunde bestandsindelingen zijn JPEG, TIFF, PNG, PDF (inclusief compacte PDF en versleutelde PDF) en OOXML-bestand (DOCX, XLSX, PPTX).

Opmerking: Ga naar de website voor bijzonderheden over welke printers DOCX, XLSX en PPTXbestanden kunnen afdrukken.

Bestanden en mappen die zijn opgeslagen in deze toepassing worden weergegeven. Zie secti[e 9.1](#page-29-1) om bestanden-/maplijst te wijzigen of sectie [9.2](#page-29-2) om bestanden/mappen te zoeken. Selecteer een bestand om een voorbeeld met afdrukinstellingen weer te geven.

 Als u meerder bestanden tegelijk wilt afdrukken, tikt u op "Meervoudige Selectie". Er verschijnen selectievakjes aan de linkerkant van de lijst. Selecteer de af te drukken bestanden en tik vervolgens op "Selecteer". Opmerking: Meerdere bestanden worden afgedrukt in de volgorde waarin ze in het voorbeeld worden weergegeven. Als er tijdens het afdrukken van meerdere bestanden een fout optreedt (taakoverdracht), worden alleen de bestanden vóór de fout afgedrukt.

### **Foto's selecteren**

De foto's die in "Galerij" (de naam kan afhankelijk van uw mobiel apparaat variëren) zijn opgeslagen, kunnen worden geselecteerd.

Opmerking: JPEG, TIFF en PNG kunnen worden afgedrukt.

Fotoafbeeldingen die zijn opgeslagen op uw mobiele apparaat worden weergegeven. Tip een miniatuur aan om voor een afbeeldingsvoorbeeld.

Opmerking: Voorbeeld wordt niet weergeven als het vrije geheugen op uw mobiele apparaat niet voldoende is.

#### **Webpagina's Afdrukken**

Webpagina's die doorgebladerd worden binnen deze toepassing kunnen worden afgedrukt.

Opmerking: Uw mobiele apparaat vereist een internetverbinding om door webpagina's te bladeren.

De webbrowser zal geopend worden in de toepassing. Voer de URL van de webpagina in om weer te geven en tik vervolgens op "Print".

Opmerking: In sommige gevallen kan niet alle inhoud van een webpagina worden afgedrukt. In dat geval kan het mogelijk werken om de webpagina die met een andere webbrowser werd bekeken naar deze toepassing te delen.

#### **E-mails afdrukken**

E-mails die in deze toepassing ontvangen worden kunnen afgedrukt worden.

Opmerking: Uw mobiele apparaat vereist een internetverbinding om een e-mail te ontvangen.

Opmerking: U kunt geen e-mails verzenden vanaf deze toepassing.

E-mails die ontvangen worden vanaf een opgegeven e-mailserver worden weergegeven. Selecteer een e-mail om te openen en te bekijken.

 De instelling voor acquisitienummer en mailfiltering voor de berichtenweergave kan ingesteld worden in de menuweergave.

De inhoud van de geselecteerde e-mail wordt weergegeven.

Afbeeldingen die gekoppeld zijn aan de geselecteerde e-mail worden niet standaard weergegeven. Tip "Afdrukken voorbeeld" aan om de gekoppelde afbeeldingen weer te geven. Tip "Selecteer" aan.

#### <span id="page-22-0"></span>**Bestandsbijlagen afdrukken**

Tik op het mailweergavescherm op "Bijgevoegde bestand Afdrukken". Tip het bestand aan dat u wilt afdrukken in de lijst van bestandsbijlagen die wordt getoond.

 Meerdere bestanden kunnen gelijktijdig worden afgedrukt. Tik hierboven op "Meervoudige Selectie" om de keuzevakjes te tonen, selecteer vervolgens de bestanden die u wilt afdrukken en tik op "Afdrukken". Opmerking: Meerdere bestanden worden afgedrukt in de volgorde waarin deze zijn geselecteerd. Als zich tijdens het afdrukken van meerdere bestanden een fout voordoet (taak overbrengen), zullen enkel de bestanden die verstuurd zijn alvorens zich de fout voordeed afgedrukt worden.

Als "Altijd printer/scanner met NFC/QR selecteren" is geselecteerd in de Printer/scanner-lijst, wanneer u een bestand (foto, internetpagina, e-mail of e-mailbijlage) hebt geselecteerd om te printen, dan verschijnt het scherm "Tik de NFC-tag tegen de gewenste printer/scanner" en kunt u het mobiele apparaat tegen de NFC-aanraakzone houden of de QR-code lezen en specificeer de printer die u wilt gebruiken voor afdrukken. Als "Verbind printer/scanner altijd met Wi-Fi Direct" is geselecteerd in de printer/scanner-lijst, wordt het scherm met de lijst met printers die verbinding kunnen maken met Wi-Fi Direct weergegeven. Tik om de printer die u wilt gebruiken uit de lijst te selecteren.

Afdrukinstellingen-menu met afdrukvoorbeeld wordt weergegeven. U kunt de grootte van de voorbeeldafdruk aan het formaat van het scherm aanpassen door erop te tikken.

Ga voor een bewerking vooraf bekijken naar sectie [9.3.](#page-30-0)

 u kunt meerdere bestanden afdrukken. Als u nog een af te drukken bestand wilt toevoegen, tikt u op  $+$  .

Opmerking: Meervoudige bestanden worden afgedrukt in de volgorde waarin ze worden geselecteerd. Als er een fout optreedt terwijl meervoudige bestanden worden afgedrukt (taakoverdracht), worden alleen de bestanden afgedrukt die vóór de fout zijn verzonden. Opmerking: Extra webpagina's/e-mails worden na de reeds geselecteerde webpagina's/emails afgedrukt. Als een reeds geselecteerde webpagina/e-mail een oneven aantal pagina's heeft en dubbelzijdig afdrukken wordt geselecteerd, wordt de extra webpagina/e-mail vanaf de achterkant van de laatste pagina van de reeds geselecteerde webpagina/e-mail afgedrukt.

Als u toegevoegde bestanden wilt verwijderen, tikt u op  $\overline{a}$ . Selecteer in de lijst de bestanden die u wilt verwijderen en tik vervolgens op "Verwijder".

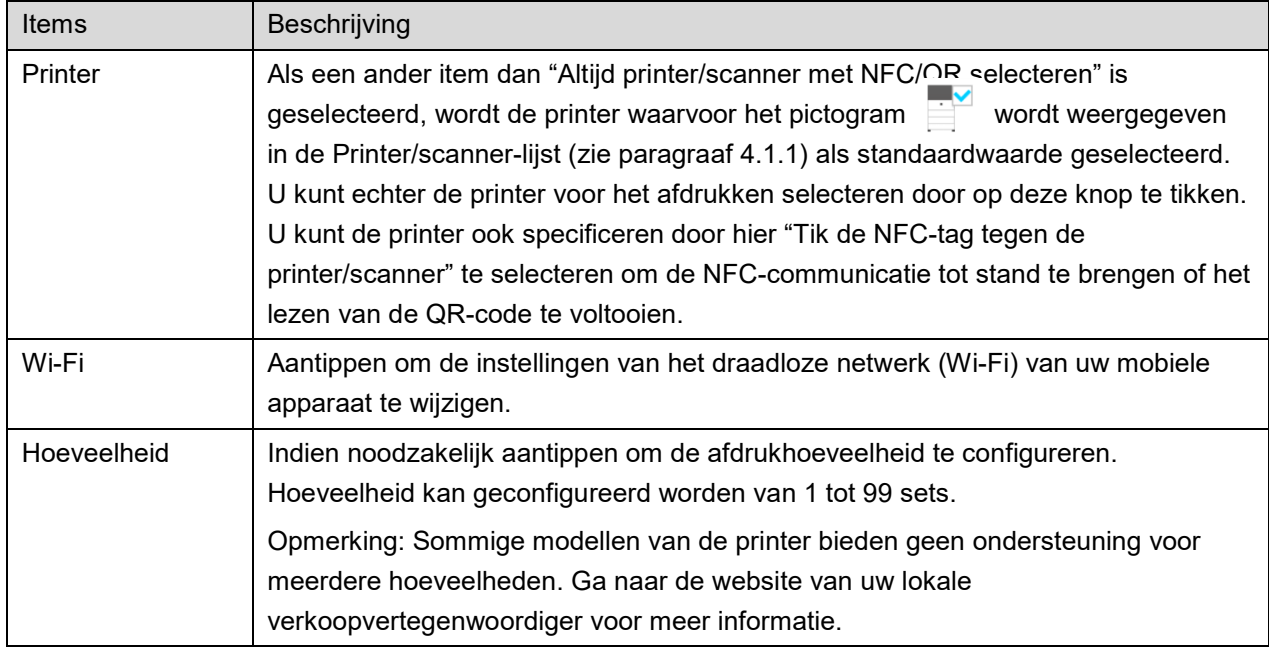

De volgende afdrukinstellingen zijn beschikbaar:

### **6 Afdrukken**

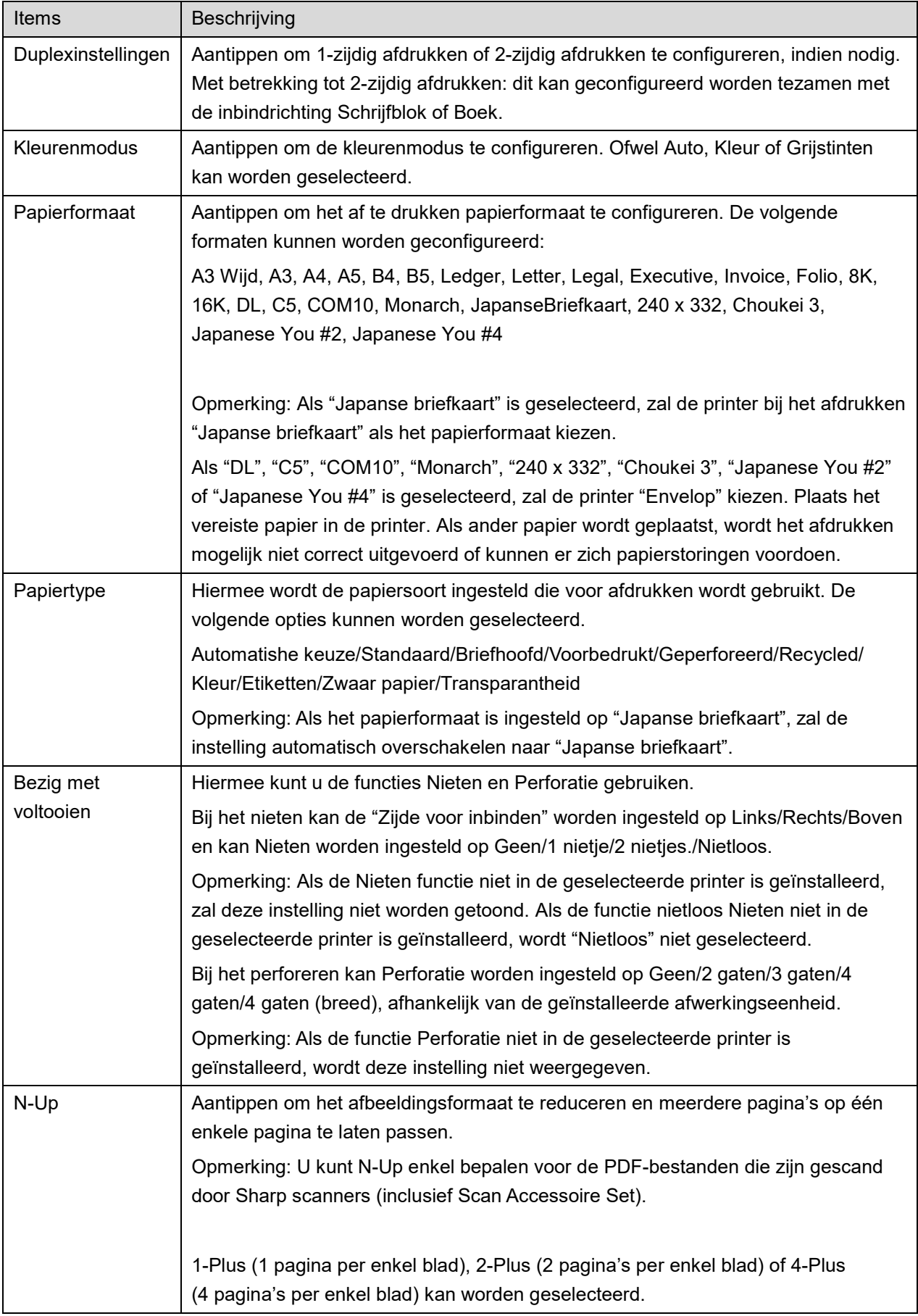

#### **6 Afdrukken**

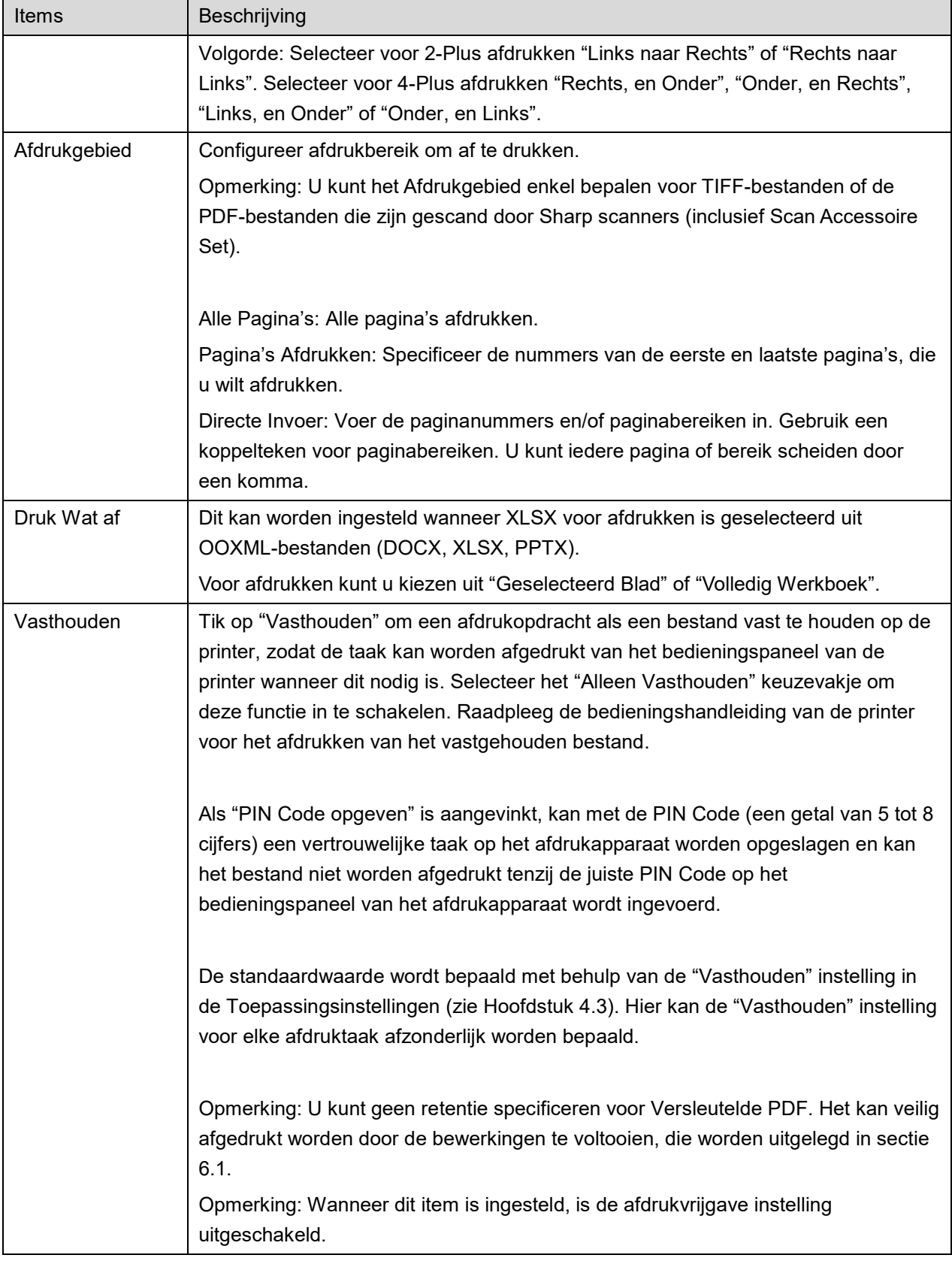

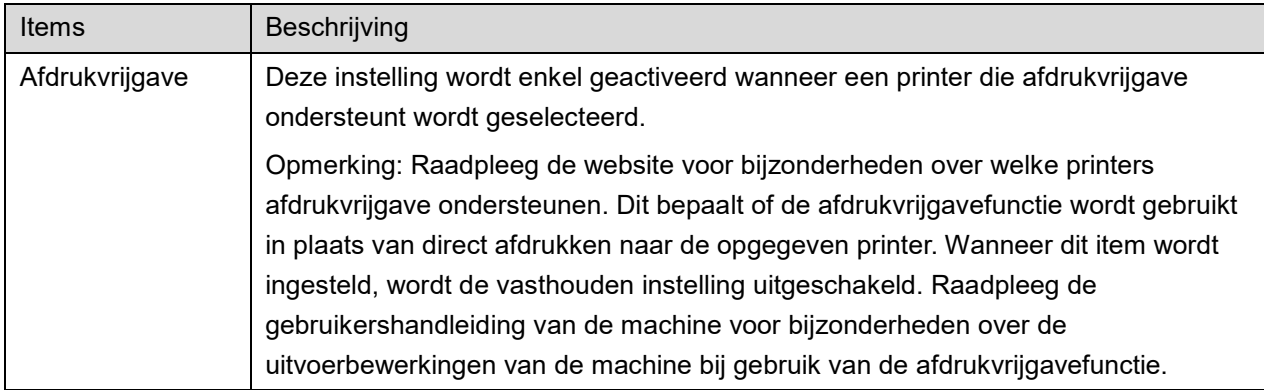

Tip "Afdrukken" aan.

Het dialoogvenster "Wilt u Afdrukken?" wordt weergegeven. Tip "OK" aan om de afbeelding af te drukken.

Opmerking: Als de geselecteerde printer niet de betreffende opties heeft om het bestand af te drukken, wordt een foutbericht weergegeven. Selecteer een andere printer.

Opmerking: Als het afdrukken werd uitgevoerd met behulp van de Wi-Fi Direct-verbinding, wordt de verbinding verbroken wanneer het scherm terugkeert naar het hoofdschermmenu nadat het afdrukken is voltooid.

Opmerking: Als de tijdzone van uw mobiele apparaat is ingesteld als een van de tijdzones in de VS, kan het lezen van de QR-code niet worden gebruikt.

### <span id="page-26-0"></span>**6.1 Een Versleuteld PDF Bestand Afdrukken**

Voltooi, om versleutelde PDF bestanden af te drukken, de volgende stappen:

Opmerking: Afdrukstappen kunnen per printermodel variëren. Zie de gebruikershandleiding van elk model dat u gebruikt voor meer informatie.

- I. Het dialoogvenster "De versleutelde PDF gegevens staan in de spool wachtrij" wordt weergegeven. Tip "OK" aan.
- II. Tip "Taakstatus" aan.
- III. Selecteer "Afdruk" tabblad en tip dan "Spool" aan.
- IV. De afdruktaken die vanaf deze toepassingen zijn verzonden worden weergegeven. Selecteer de taak en tip dan "Voer Wachtwoord in voor Versleutelde PDF" in Actiepaneel aan.
- V. Het dialoogvenster "Voer Wachtwoord in" wordt weergegeven. Tip "OK" aan om het afdrukken te starten.

# <span id="page-27-0"></span>**7 Koppelen aan E-mail**

Het document dat is opgeslagen in deze toepassing kan worden gekoppeld aan een E-mail. Opmerking: E-mailtoepassing moet van te voren geconfigureerd worden.

- I. Tip "Koppelen aan E-mail" aan op het hoofdscherm.
- II. Bestanden en mappen, die zijn opgeslagen in deze toepassing worden weergegeven. Tip op een willekeurig bestand om aan e-mail te koppelen. Ga naar sectie [9.1](#page-29-1) om bestanden-/maplijst te wijzigen of [9.2](#page-29-2) om bestanden/mappen te zoeken.

Een voorbeeld van het geselecteerde bestand wordt weergegeven. Ga voor voorbeeld bewerking naar sectie [9.3.](#page-30-0)

Als u meerdere bestanden wilt selecteren, tikt u onder de lijst op "Meervoudige Selectie" en schakelt u vervolgens het aan de linkerkant van de lijst weergegeven selectievakje in (voorbeeld wordt niet weergegeven).

III. Als u één enkel bestand wilt bijvoegen, tikt u in het menu op "Voeg bijlage toe". De emailtoepassing wordt aangeroepen en de e-mail, waaraan het bestand gekoppeld is, wordt weergegeven. (Als twee of meer e-mailtoepassingen zijngeïnstalleerd wordt het menu weergegeven, dat de e-mailtoepassingen weergeeft. Selecteer de toepassing die u wilt aanroepen en dan wordt de e-mail weergegeven met het daaraan gekoppelde bestand.) Als u meerdere bestanden bijvoegt, tikt u in het menu op "Verstuur naar applicatie". U kunt in de weergegeven toepassingen een e-mailtoepassing selecteren waarmee de bestanden kunnen worden verzonden.

Verzend de e-mail na het opstellen van de e-mail.

# <span id="page-28-0"></span>**8 Verzenden naar Toepassing**

Het document dat is opgeslagen in deze toepassing kan verzonden worden naar een andere toepassing.

I. Bestanden en mappen, die zijn opgeslagen in deze toepassing worden weergegeven. Tip een willekeurig bestand aan om vooraf te bekijken. Ga naar sectie [9.1](#page-29-1) om bestanden-/maplijst te wijzigen of [9.2](#page-29-2) om bestanden/mappen te zoeken.

Een voorbeeld van het geselecteerde bestand wordt weergegeven. Ga voor voorbeeld bewerking naar sectie [9.3.](#page-30-0)

Als u meerdere bestanden wilt selecteren, tikt u onder de lijst op "Meervoudige Selectie" en schakelt u vervolgens het aan de linkerkant van de lijst weergegeven selectievakje in (voorbeeld wordt niet weergegeven).

- II. Tip "Verzenden naar Toepassing" aan in het menu.
- III. Beschikbare toepassingen worden weergegeven. Selecteer, om het bestand naar een andere toepassing te verzenden, de toepassing van de lijst.

# <span id="page-29-0"></span>**9 Bestanden beheren**

Bestanden of mappen, die opgeslagen zijn in de toepassing kunnen worden beheerd. Beschikbare bewerkingen zijn inclusief het volgende:

- Het weergeven van bestanden en mappen die in de toepassing zijn opgeslagen
- Het zoeken naar bestanden en mappen
- **Bestanden vooraf bekijken**
- Het wijzigen van de naam van een bestand/map, of het verplaatsen of verwijderen van een bestand/map
- Het maken van een map.

### <span id="page-29-1"></span>**9.1 Bestanden-/Maplijst aanpassen**

U kunt van opslagoptie wisselen voor bestanden en mappen, bestanden en mappen zoeken, bestanden- en maplijst sorteren of weergave wisselen.

Opmerking: Ga om bestanden en mappen te zoeken naar sectie [9.2.](#page-29-2)

U kunt een van de volgende functies selecteren door op de menutoets (pictogram met drie stippen) rechts van de titelbalk te drukken.

- Tik op "Wissel naar intern geheugen" (of "Overschakelen naar opslag") voor het overschakelen naar een opslagoptie voor notering van bestanden en mappen. De opslagopties zijn intern geheugen of opslag (inclusief SD kaart).
- Tip "Sorteren" aan om de bestanden/maplijst te sorteren. "Tijdstempel", "Bestandsnaam", "Bestandsgrootte" of "Bestandsindeling" kunnen geselecteerd worden als sorteervoorwaarde, en "Oplopend" of "Aflopend" kunnen geselecteerd worden als sorteervolgorde.
- Tip "Weergave Wijzigen" aan om weergave van bestanden/maplijst te schakelen. Lijstweergave (de volgende linker afbeelding) schakelt naar pictogramweergave (de volgende rechter afbeelding) als dit aangetipt wordt. Pictogramweergave schakelt naar lijstweergave als dit aangetipt wordt.

### <span id="page-29-2"></span>**9.2 Bestanden/Mappen Zoeken**

Selecteer "Zoeken" uit het menu dat wordt weergegeven bij het indrukken van de menu-knop aan de rechterkant van de titelbalk. Een dialoogvenster voor het zoeken naar bestand zal weergegeven worden.

Voer de volledige bestands-/mapnaam of een deel van de bestands-/mapnaam die u wilt vinden. Een lijst van bestanden, die de tekens bevatten waarnaar is gezocht, zal worden weergegeven.

Verder zoeken vanuit het zoekresultaat kan worden gedaan door op de menuknop te drukken om het menu weer te geven en op "Geavanceerd Zoeken" te tikken.

De volgende voorwaarden kunnen opgegeven worden voor een geavanceerd zoekresultaat.

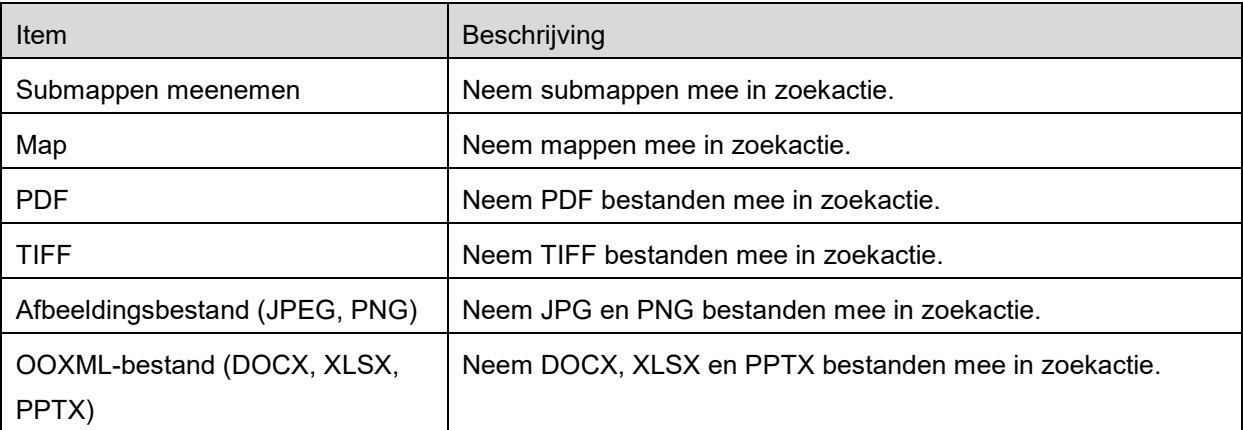

U kunt de weergave-volgorde wijzigen of schakelen tussen de weergaven van de zoekresultaten. Zie sectie [9.1.](#page-29-1)

### <span id="page-30-0"></span>**9.3 Een Bestand Vooraf Bekijken**

U kunt een bestand vooraf bekijken in de bestanden/mappen lijst.

Opmerking: Voorbeeld wordt niet weergegeven als het vrije geheugen in uw mobiele apparaat niet voldoende is.

Gebruik twee vingers om de voorbeeldafbeelding in-/uit te zoomen. (Uitknijpen/inknijpen)

Tip **a** aan om het voorbeeld 90 graden rechtsom te draaien.

Opmerking: Oorspronkelijke afmeting en/of stand van de afbeeldingen blijven zelfs bewaard als een andere bewerking wordt uitgevoerd nadat het voorbeeld werd gedraaid en/of gezoomd.

Opmerking: Sommige bestandsindelingen (zie hoofdstuk [2\)](#page-3-0) kunnen niet vooraf bekeken of gedraaid worden.

Voor bestanden die meerdere pagina's bevatten, kan door het omhoog en omlaag schuiven een voorbeeld van elke pagina worden weergegeven.

Tik "Controleer andere toepassing" aan (druk op de menuknop aan de rechterkant van de titelbalk, tik vervolgens "Controleer andere toepassing" aan in het menu) om een geschikte toepassing te selecteren voor een voorbeeld-weergave van het bestand.

### <span id="page-31-0"></span>**9.4 Bestanden/mappen hernoemen/verplaatsen/verwijderen**

Tik op het bestand/de map dat/die u wilt hernoemen/verplaatsen/verwijderen en houd dit/deze vast. Er wordt een vervolgkeuzemenu weergegeven.

#### **Naam Wijzigen van een Bestand/Map**

Tip "Wijzigen Bestands-(Map-)naam." aan. "Wijzig Bestands-(Map)-naam" dialoogvenster wordt weergegeven. Voer een nieuwe naam in en tip "OK" aan.

Opmerking: U kunt per bewerking slechts van 1 bestand/map de naam wijzigen. U kunt niet van meerdere bestanden/mappen tegelijkertijd de naam wijzigen.

Opmerking: De extensienaam van het bestand kan niet gewijzigd worden.

#### **Bestanden/Mappen Verplaatsen**

Tip "Verplaatsen" aan. "Verplaatsen" scherm wordt weergegeven. Selecteer een doelmap en tip "Hierheen verplaatsen" aan.

U kunt ook bestanden/mappen verplaatsen met de volgende stappen:

 Tik in de bestands-/mappenlijst op "Selecteer". Selectievakjes zijn verschenen in de linkerkant van de lijst. Tip dan de bestanden/folders aan die u wilt verplaatsen en tip dan "Verplaatsen aan".

"Verplaatsen" scherm wordt weergegeven. Selecteer de bestemmingsmap en tip "Hierheen verplaatsen" aan.

Opmerking: De gegevens die met behulp van deze applicatie op uw mobiele apparaat zijn opgeslagen, worden van het apparaat verwijderd als u deze applicatie verwijdert. De gegevens worden opgeslagen in de volgende map. Maak indien nodig een back-up van de gegevens.

/Android/data/jp.co.sharp.printsystem.sharpdeskmobile\_int/files/SharpdeskMobileInt/

#### **Bestanden/Mappen Verwijderen**

Tip "Verwijderen" aan. "Verwijderen bestands-(map)-naam" dialoogvenster wordt weergegeven. Tip "OK" aan om het bestand/de map te verwijderen.

U heeft een optie om een bestand te bekijken vóór het te verwijderen.

Tip "Verwijder dit Bestand" aan inhet voorbeeldscherm (zie sectie [9.3\)](#page-30-0).

Als u meerdere bestanden/mappen wilt verwijderen, tip dan "Selecteren" aan in de bestanden- /mappenlijst.

Selectievakjes zijn verschenen in de linkerkant van de lijst. Tip bestanden/mappen aan en tip "Verwijderen" aan.

### <span id="page-32-0"></span>**9.5 Een Map Aanmaken**

- I. Ga naar de map waaronder een nieuwe map wilt aanmaken.
- II. Tip "Map Aanmaken" aan.
- III. "Map Aanmaken" dialoogvenster wordt weergegeven. Voer een nieuw mapnaam in, tip dan "AANMAKEN" aan, om de map aan te maken.

Opmerking: De gegevens die met behulp van deze applicatie op uw mobiele apparaat zijn opgeslagen, worden van het apparaat verwijderd als u deze applicatie verwijdert. De gegevens worden opgeslagen in de volgende map. Maak indien nodig een back-up van de gegevens.

/Android/data/jp.co.sharp.printsystem.sharpdeskmobile\_int/files/SharpdeskMobileInt/

# <span id="page-33-0"></span>**10 Afdrukken vanaf Externe Toepassing**

Gegevens, verzonden vanaf andere toepassingen in uw mobiele apparaat kunnen worden afgedrukt vanaf deze toepassing.

- I. Open het bestand dat u wilt afdrukken (JPEG, TIFF, PNG, PDF, DOCX, XLSX of PPTX) in andere toepassing.
- II. ("Galerie" wordt gebruikt als een voorbeeld.) Tip het scherm aan om het menu weer te geven en tip dan "Delen" aan om de toepassingenlijst weer te geven. Tip "Sharpdesk Mobile" aan in de lijst om het bestand te verzenden.
- III. Zie het stadium waarin het menu met afdrukinstellingen met een afdrukvoorbeeld van het bestand wordt weergegeven in sectie [6](#page-21-0) voor de volgende stappen (Pagina [23\)](#page-22-0).

Android, Android logo, Google, Google logo, Google Play and Google Play logo are trademarks or registered trademarks of Google LLC.

Sharpdesk is a trademark or registered trademark of Sharp Corporation in the U.S. and other countries.

All other company names, products, services and logos used herein are trademarks or registered trademarks of their respective owners.

QR Code is a trademark of DENSO WAVE INCORPORATED.

This software includes the following modules

Apache Commons Net / SNMP4J / Support Library / javamail-android / Zip4j / zxing / Material Icon

AN0250NL-001